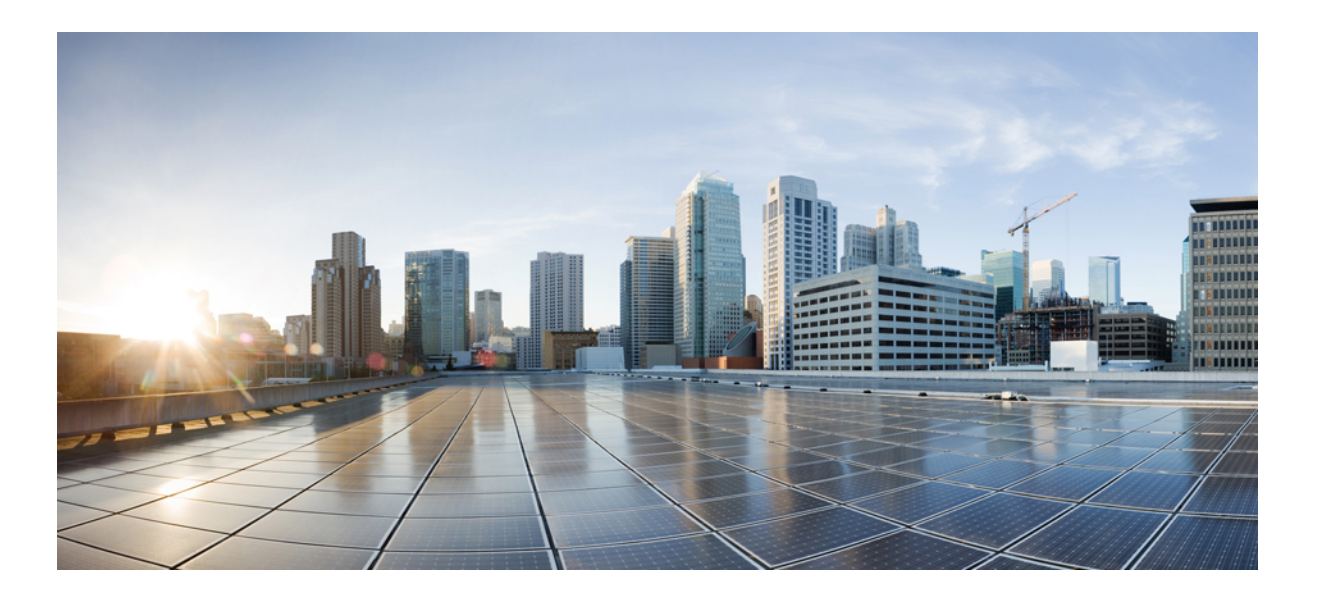

## **Podr**ę**cznik u**ż**ytkownika Portalu Self Care Cisco Unified Communications, wersja 12.0(1)**

**Pierwsza publikacja:** 2017-08-17

## **Americas Headquarters**

Cisco Systems, Inc. 170 West Tasman Drive San Jose, CA 95134-1706 USA http://www.cisco.com Tel: 408 526-4000 800 553-NETS (6387) Fax: 408 527-0883

SPECYFIKACJE PRODUKTÓW I INFORMACJE NA ICH TEMAT ZAWARTE W NINIEJSZYM PODRĘCZNIKU MOGĄ ULEC ZMIANIE BEZ POWIADOMIENIA. WSZYSTKIE OŚWIADCZENIA, INFORMACJE I ZALECENIA ZAWARTE W NINIEJSZYM PODRĘCZNIKU SĄ UWAŻANE ZA PRAWDZIWE, ALE NIE JEST UDZIELANA NA NIE ŻADNA GWARANCJA, WYRAŹNA ANI DOMNIEMANA. UŻYTKOWNICY PONOSZĄ PEŁNĄ ODPOWIEDZIALNOŚĆ ZA STOSOWANIE DOWOLNYCH PRODUKTÓW.

LICENCJA NA OPROGRAMOWANIE I OGRANICZONA GWARANCJA NA TOWARZYSZĄCY PRODUKT ZNAJDUJĄ SIĘ W PAKIECIE INFORMACJI DOŁĄCZONYM DO PRODUKTU I STANOWIĄ INTEGRALNĄ CZĘŚĆ NINIEJSZEGO DOKUMENTU PRZEZ ODNIESIENIE. W PRZYPADKU NIEZNALEZIENIA LICENCJI NA OPROGRAMOWANIE LUB OGRANICZONEJ GWARANCJI NALEŻY ZWRÓCIĆ SIĘ DO PRZEDSTAWICIELA FIRMY CISCO Z PROŚBĄ O KOPIĘ.

W implementacji kompresji nagłówka TCP zrealizowanej przez firmę Cisco wykorzystano program, który powstał na Uniwersytecie Kalifornijskim w Berkeley (UCB) jako część publicznej wersji systemu operacyjnego UNIX. Wszelkie prawa zastrzeżone. Copyright © 1981, Regents of the University of California.

BEZ WZGLĘDU NA WSZYSTKIE INNE GWARANCJE TU ZAWARTE, WSZYSTKIE PLIKI DOKUMENTÓW I OPROGRAMOWANIA TYCH DOSTAWCÓW SĄDOSTARCZANE "TAKIE, JAKIE SĄ" ZE WSZYSTKIMI BŁĘDAMI. FIRMA CISCO I WSKAZANI POWYŻEJ DOSTAWCY ZRZEKAJĄ SIĘ WSZELKICH GWARANCJI, WYRAŹNYCH LUB DOROZUMIANYCH, W TYM MIĘDZY INNYMI DOTYCZĄCYCH PRZYDATNOŚCI HANDLOWEJ, PRZYDATNOŚCI DO OKREŚLONEGO CELU I NIENARUSZANIA PRAW WŁASNOŚCI LUB WYNIKAJĄCYCH Z OBSŁUGI, WYKORZYSTANIA LUB PRAKTYK HANDLOWYCH.

W ŻADNYM RAZIE FIRMA CISCO ANI JEJ DOSTAWCY NIE BĘDĄ PONOSIĆ ODPOWIEDZIALNOŚCI ZA WSZELKIE SZKODY POŚREDNIE, SZCZEGÓLNE, WTÓRNE LUB PRZYPADKOWE, W TYM MIĘDZY INNYMI UTRATĘ ZYSKÓW LUB UTRATĘ ALBO ZNISZCZENIE DANYCH WYNIKAJĄCE Z UŻYCIA LUB BRAKU MOŻLIWOŚCI UŻYCIA NINIEJSZEGO PODRĘCZNIKA, NAWET JEŚLI FIRMA CISCO LUB JEJ DOSTAWCY ZOSTALI POINFORMOWANI O MOŻLIWOŚCI WYSTĄPIENIA TAKICH SZKÓD.

Wszelkie adresy protokołu komunikacyjnego IP oraz numery telefonów użyte w tym dokumencie nie powinny być traktowane jako adresy lub numery rzeczywiste. Wszelkie przykłady, obrazy ekranów zawierające polecenia, diagramy topologii sieci oraz inne dane zawarte w dokumencie zostały przedstawione wyłącznie w celach demonstracyjnych. Jakiekolwiek użycie rzeczywistych adresów IP lub numerów telefonów w treści demonstracyjnej jest przypadkowe i niezamierzone.

Nazwa i logo Cisco są znakami towarowymi lub zastrzeżonymi znakami towarowymi firmy Cisco i/lub jej spółek zależnych w Stanach Zjednoczonych i innych krajach. Lista znaków towarowych firmy Cisco znajduje się na stronie <http://www.cisco.com/go/trademarks>. Znaki towarowe innych producentów wymienione w tym dokumencie są własnością ich prawnych właścicieli. Użycie słowa "partner" nie oznacza stosunku partnerstwa między firmą Cisco a jakąkolwiek inną firmą. (1110R)

© 2017 Cisco Systems, Inc. All rights reserved.

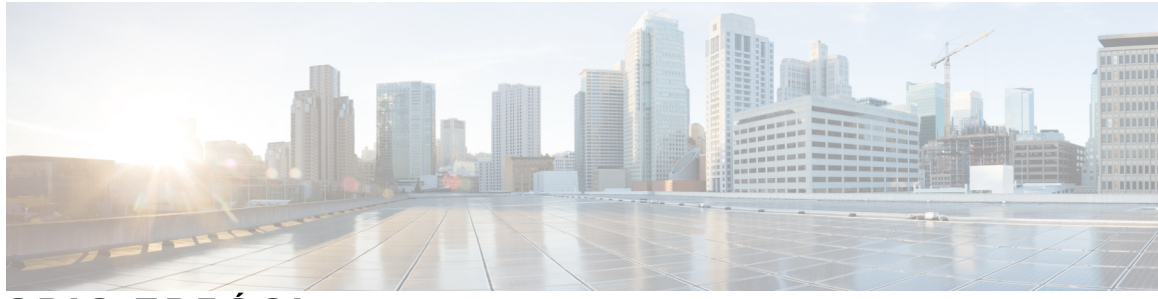

## **SPIS TRE** Ś **C I**

### **Portal Self Care Unified [Communications](#page-4-0) 1**

Ustawienia w Portalu Self Care Unified [Communications](#page-4-1) **1**

Graficzny interfejs uż[ytkownika](#page-5-0) **2**

[Typowe](#page-6-0) funkcje i ikony **3**

### [Telefony](#page-6-1) **3**

Moje [telefony](#page-6-2) **3**

Edycja [telefonu](#page-7-0) służbowego **4**

[Pobieranie](#page-7-1) podręcznika obsługi telefonu **4**

[Konfigurowanie](#page-7-2) dodatkowego telefonu **4**

Włączanie dostępności pod jednym numerem w [dodatkowym](#page-8-0) telefonie **5**

[Konfigurowanie](#page-8-1) harmonogramu dzwonienia dla dostępności pod jednym numerem **5**

Ustawianie [dodatkowego](#page-9-0) telefonu do przenoszenia połączeń **6**

### [Ustawienia](#page-9-1) telefonu **6**

Łączenie i odłączanie ustawień [telefonów](#page-9-2) **6**

[Ustawianie](#page-11-0) numerów szybkiego wybierania **8**

[Konfigurowanie](#page-12-0) usług telefonicznych **9**

[Konfigurowanie](#page-13-0) powiadomień poczty głosowej **10**

[Konfigurowanie](#page-13-1) historii połączeń **10**

[Konfigurowanie](#page-14-0) kontaktów telefonicznych **11**

Opcje [przekierowywania](#page-14-1) połączeń **11**

Ustawianie [przekierowywania](#page-14-2) wszystkich połączeń **11**

Ustawianie zaawansowanych opcji [przekierowywania](#page-15-0) połączeń **12**

#### [Dodatkowe](#page-15-1) ustawienia **12**

[Ustawianie](#page-15-2) preferencji poczty głosowej **12**

Włączanie stanu Nie [przeszkadza](#page-15-3)ć **12**

Włączanie [komunikatora](#page-16-0) i stanu obecności na telefonach **13**

[Planowanie](#page-16-1) konferencji **13**

[Ustawianie](#page-16-2) języka telefonu **13**

[Ustawianie](#page-17-0) hasła klienta **14**

Ustawianie kodu PIN usług [telefonicznych](#page-17-1) **14** Ustaw kod dostępu dla usługi [Rozpocznij](#page-17-2) konferencję **14** [Pobieranie](#page-18-0) dodatków **15** Wyświetl i zmień nazwę wyś[wietlan](#page-18-1)ą **15**

 $\overline{\phantom{a}}$ 

T

<span id="page-4-0"></span>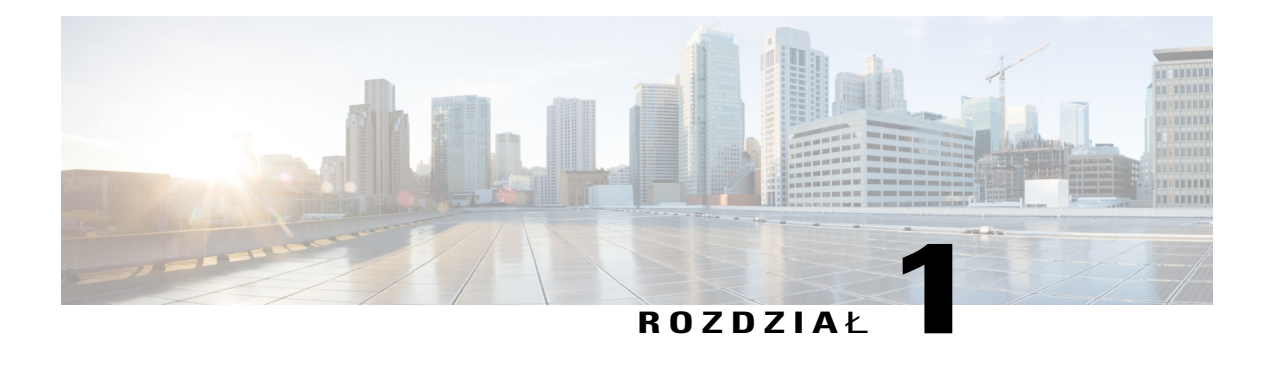

# **Portal Self Care Unified Communications**

W tym dokumencie opisano sposób korzystania z Portalu Self Care Unified Communications do konfigurowania ustawień telefonów Cisco Unified IP Phone i aplikacji Jabber. Portal Self Care Unified Communications umożliwia konfigurowanie takich ustawień, jak numery szybkiego wybierania, listy kontaktów, usługi telefoniczne i powiadomienia poczty głosowej.

Dokument składa się z następujących części:

- Ustawienia w Portalu Self Care Unified [Communications,](#page-4-1) strona 1
- [Telefony,](#page-6-1) strona 3
- [Dodatkowe](#page-15-1) ustawienia, strona 12

## <span id="page-4-1"></span>**Ustawienia w Portalu Self Care Unified Communications**

W niniejszym podręczniku użytkownika przedstawiono wszystkie ustawienia konfiguracyjne dostępne w Portalu Self Care Unified Communications. Przyjęto tu założenie, że używany telefon obsługuje wszystkie dostępne ustawienia oraz że administrator sieci skonfigurował w Portalu Self Care Unified Communications wyświetlanie wszystkich ustawień użytkownika.

Niektóre ustawienia opisane w tym podręczniku mogąnie być wyświetlane podczas konfigurowania telefonu w Portalu Self Care Unified Communications z następujących powodów:

- Funkcjonalność telefonu jeśli dana funkcja nie jest dostępna w danym modelu telefonu, nie będzie ona wyświetlana podczas konfigurowania telefonu w Portalu Self Care Unified Communications. Jeśli na przykład w telefonie nie jest obsługiwana funkcja Nie przeszkadzać, nie będzie jej wśród dostępnych ustawień.
- Parametry przedsiębiorstwa administrator sieci może ustawić w programie Cisco Unified Communications Manager parametry przedsiębiorstwa ograniczające ustawienia, które użytkownik może skonfigurować w Portalu Self Care Unified Communications. Na przykład administrator sieci może usunąć z Portalu Self Care Unified Communications wszystkie opcje przekierowywania połączeń. W takiej konfiguracji w Portalu Self Care Unified Communications nie będą wyświetlane opcje przekierowywania połączeń.

Jeśli ustawienie opisane w tym podręczniku nie jest widoczne podczas konfigurowania ustawień w Portalu Self Care Unified Communications, sprawdź w dokumentacji używanego telefonu, czy ma on odpowiednią

funkcję. Jeśli telefon ma daną funkcję, poproś administratora sieci o umożliwienie użytkownikom konfigurowania tej funkcji w parametrach przedsiębiorstwa w programie Cisco Unified Communications Manager.

## <span id="page-5-0"></span>**Graficzny interfejs u**ż**ytkownika**

Portal Self Care Unified Communications ma interfejs graficzny w postaci strony internetowej z sześcioma głównymi kartami. Na każdej karcie znajdują się różne opcje, które użytkownik może konfigurować. Są to następujące karty:

- Telefony ustawienia na tej karcie umożliwiają wyświetlanie i konfigurowanie ustawień telefonu, takich jak numery szybkiego wybierania, ustawienia dzwonka, historia połączeń i przekierowywanie połączeń.
- Poczta głosowa ustawienia na tej karcie umożliwiają skonfigurowanie preferencji poczty głosowej.
- Komunikatory i dostępność ustawienia na tej karcie umożliwiają skonfigurowanie funkcji Nie przeszkadzać oraz Komunikator i sygnalizacja obecności.
- Konferencje ustawienia na tej karcie umożliwiają skonfigurowanie opcji konferencji.
- Ustawienia ogólne ustawienia na tej karcie umożliwiają skonfigurowanie ustawień lokalnych i haseł.
- Pliki do pobrania ustawienia w tej sekcji umożliwiają pobranie dodatków i aplikacji dla telefonów.

Na poniższej ilustracji przedstawiono ekran główny.

**Rysunek 1: Interfejs u**ż**ytkownika**

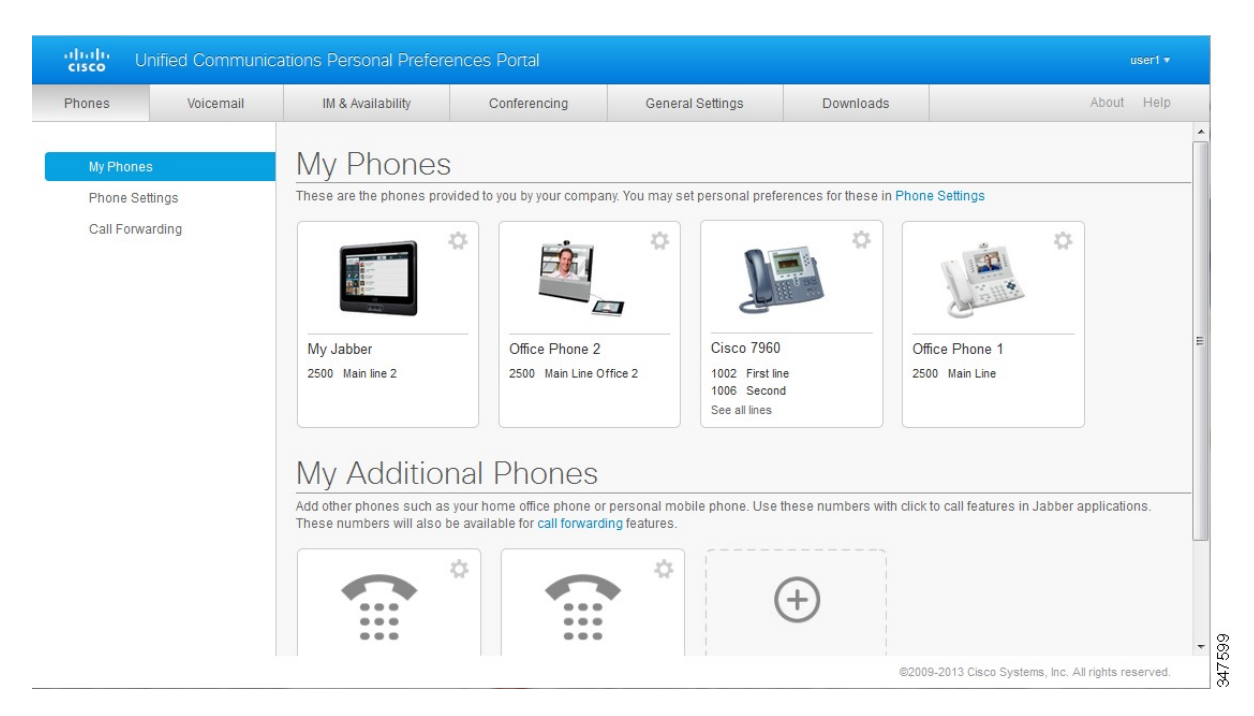

## <span id="page-6-0"></span>**Typowe funkcje i ikony**

W Portalu Self Care Unified Communications do wykonywania typowych funkcji służą poniższe ikony.

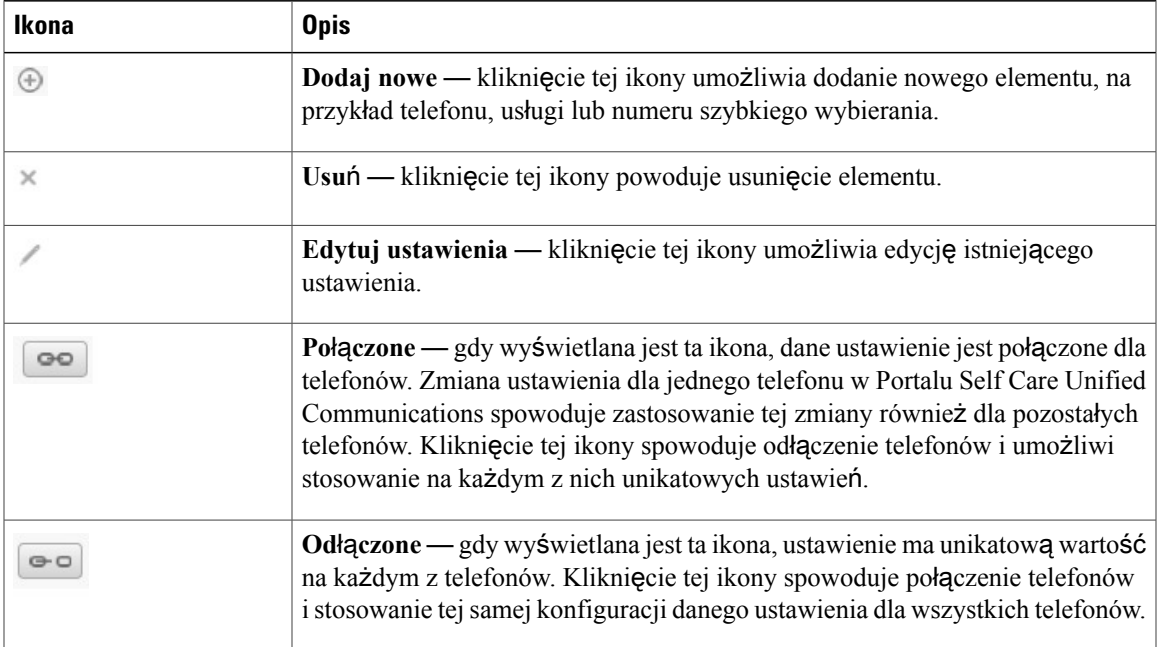

## <span id="page-6-1"></span>**Telefony**

Ustawienia wyświetlane na karcie Telefony umożliwiająskonfigurowanie wszystkich używanych telefonów Cisco Unified IP Phone i urządzeń Jabber. Karta Telefony jest podzielona na trzy główne sekcje:

- Moje telefony w tej sekcji można zobaczyć podsumowanie wszystkich telefonów i dodawać nowe.
- Ustawienia telefonu w tejsekcji można skonfigurować takie ustawienia telefonu, jak numery szybkiego wybierania, ustawienia dzwonka i powiadomienia poczty głosowej.
- Przekierowywanie połączeń w tej sekcji można skonfigurować opcje przekierowywania połączeń.

## <span id="page-6-2"></span>**Moje telefony**

W oknie Moje telefony wyświetlane jest podsumowanie używanych telefonów służbowych i dodatkowych umożliwiających kontakt z Tobą, gdy nie ma Cię w pracy. Okno Moje telefony jest podzielone na dwie części:

### **Moje telefony**

W sekcji Moje telefony znajdują się telefony należące do firmy. Można tam edytować opisy telefonów i linii telefonów służbowych. Ustawienia wprowadzone w obszarze Ustawienia telefonu są stosowane wyłącznie dla telefonów służbowych.

#### **Moje dodatkowe telefony**

Dodatkowe telefony to telefony nienależące do firmy, które możesz dodać do listy numerów, aby umożliwić kontakt z Tobą, gdy nie ma Cię w biurze. Dla swoich dodatkowych telefonów możesz włączyć funkcje Dostępność pod jednym numerem, dostęp klawiszem programowym Przenośność oraz sterowanie Włącz rozszerzenie i połącz przez aplikację Jabber. Dla dodatkowych telefonów nie można skonfigurować Ustawień telefonu.

## <span id="page-7-0"></span>**Edycja telefonu s**ł**u**ż**bowego**

W widoku Moje telefony można wyświetlać i edytować etykiety linii i opisy telefonów służbowych. Aby edytować telefony służbowe:

### **Procedura**

- **Krok 1** Kliknij kartę **Telefony**.
- **Krok 2** W lewym okienku nawigacyjnym kliknij pozycję **Moje telefony**.
- **Krok 3** Kliknij telefon służbowy, który chcesz edytować.
- **Krok 4** Kliknij przycisk **Edycja telefonu**.
- **Krok 5** Wpisz nowy opis telefonu i linii telefonicznych, które chcesz edytować.
- <span id="page-7-1"></span>**Krok 6** Kliknij przycisk **Zapisz**.

## **Pobieranie podr**ę**cznika obs**ł**ugi telefonu**

Aby pobrać podręcznik obsługi telefonu służbowego:

### **Procedura**

- **Krok 1** Kliknij kartę **Telefony**.
- **Krok 2** W lewym okienku nawigacyjnym kliknij pozycję **Moje telefony**.
- **Krok 3** Kliknij dany telefon.
- <span id="page-7-2"></span>**Krok 4** Kliknij opcję **Pobierz podr**ę**cznik**.

## **Konfigurowanie dodatkowego telefonu**

W Portalu Self Care Unified Communications można skonfigurować dodatkowe telefony (np. telefon w biurze domowym czy telefon komórkowy), oprócz telefonów należących do firmy. Dodatkowe telefony umożliwiają kontakt z Tobą, gdy jesteś poza biurem.

Aby skonfigurować dodatkowy telefon, wykonaj następujące kroki:

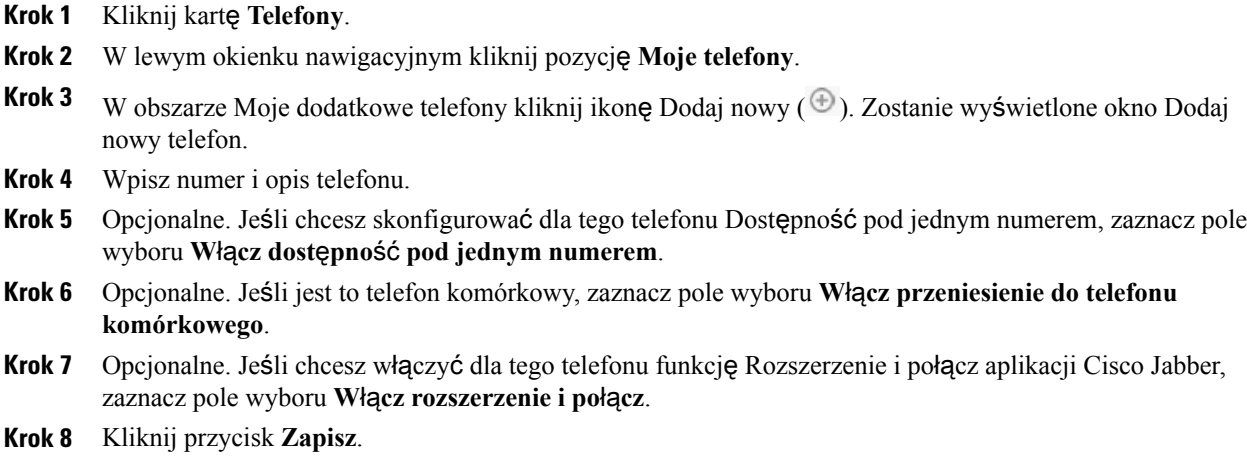

## <span id="page-8-0"></span>**W**łą**czanie dost**ę**pno**ś**ci pod jednym numerem w dodatkowym telefonie**

Podczas konfigurowania dodatkowego telefonu, na przykład telefonu do biura domowego, razem z telefonami przydzielonymi przez firmę, można włączyć dostępność pod jednym numerem – gdy ktoś będzie dzwonić na telefon służbowy, dodatkowy telefon również będzie dzwonić.

Aby włączyć dostępność pod jednym numerem dla dodatkowego telefonu:

#### **Procedura**

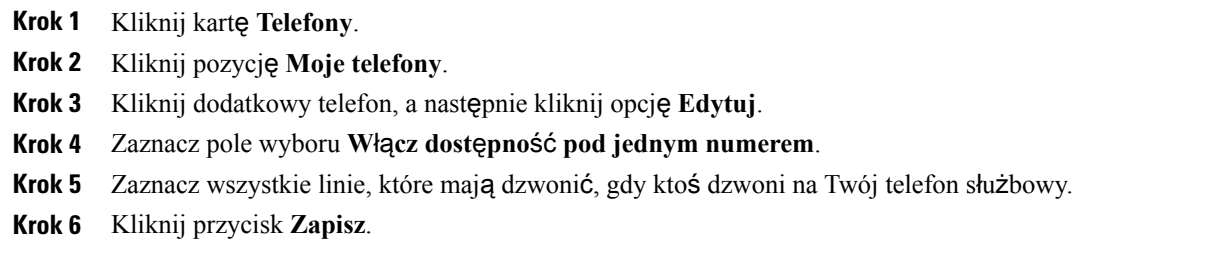

## <span id="page-8-1"></span>**Konfigurowanie harmonogramu dzwonienia dla dost**ę**pno**ś**ci pod jednym numerem**

Harmonogram dzwonienia umożliwia ustawienie dni i godzin dzwonienia dodatkowych telefonów, dla których włączono dostępność pod jednym numerem. Na przykład można skonfigurować harmonogram określający, że połączenie z numerem domowym po wybraniu numeru służbowego jest możliwe tylko w normalnych godzinach pracy.

Aby skonfigurować harmonogram dzwonienia, wykonaj następującą procedurę:

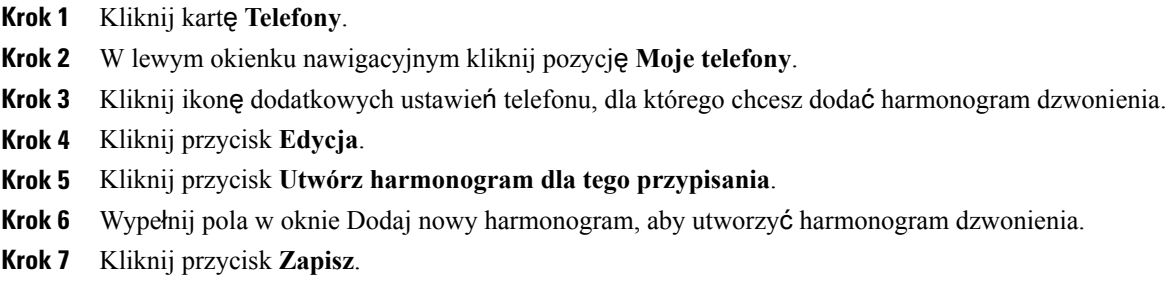

## <span id="page-9-0"></span>**Ustawianie dodatkowego telefonu do przenoszenia po**łą**cze**ń

Jeśli jeden z dodatkowych telefonów zostanie skonfigurowany jako komórkowy, można przekazywać połączenia z jednego z telefonów służbowych na komórkowy przez naciśnięcie klawisza programowego Przenośność na telefonie służbowym.

Aby skonfigurować dodatkowy telefon jako komórkowy, wykonaj następujące kroki:

#### **Procedura**

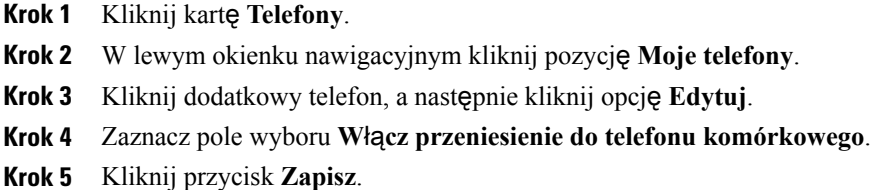

## <span id="page-9-1"></span>**Ustawienia telefonu**

W oknie Ustawienia telefonu można skonfigurować ustawienia telefonów służbowych.

Domyślnie ustawienia telefonów służbowych są połączone. Oznacza to, że wszystkie telefony będą mieć identyczną konfigurację poszczególnych ustawień. Procedura Łączenie i odłączanie ustawień [telefonów,](#page-9-2) na stronie 6 umożliwia połączenie lub odłączenie poszczególnych ustawień telefonów.

Należy pamiętać, że opcje dostępne w obszarze Ustawienia telefonu dotyczą tylko telefonów służbowych. Nie można ich skonfigurować dla dodatkowych telefonów.

### <span id="page-9-2"></span>Łą**czenie i od**łą**czanie ustawie**ń **telefonów**

Ustawienia telefonów mogą być połączone z telefonami. Gdy dane ustawienie jest połączone z telefonami, w Portalu Self Care Unified Communications wybrana konfiguracja tego ustawienia zostanie zastosowana

dla wszystkich Twoich telefonów. Jeśli na przykład masz trzy telefony i połączysz dla nich swoje numery szybkiego wybierania, wszystkie trzy telefony będą miały taką samą konfigurację szybkiego wybierania. Jeśli zmienisz numer szybkiego wybierania dla jednego z tych telefonów, w Portalu Self Care Unified Communicationsten numerszybkiego wybierania zostanie automatycznie zastosowany również dla pozostałych telefonów. Aby używać unikatowych ustawieńna jednym z połączonych telefonów, należy odłączyć telefony.

W Portalu Self Care Unified Communications wszystkie ustawienia telefonów są łączone i odłączane oddzielnie. Dzięki temu jedno ustawienie (np. numery szybkiego wybierania) może być połączone, a inne (np. powiadomienia poczty głosowej) – niepołączone. Domyślnie wszystkie ustawienia telefonów sąpołączone.

Aby połączyć lub odłączyć ustawienia, kliknij ikonę Połączone/Odłączone. Ikona pokazuje, czy ustawienia telefonów są aktualnie połączone czy odłączone.

Na poniższej ilustracji pokazano, w jaki sposób zestaw telefonów z połączonymi usługami jest wyświetlany w interfejsie użytkownika. Ponieważ usługi są połączone, wyświetlana jest ikona Połączone i ustawienia są stosowane dla wszystkich trzech telefonów. Kliknięcie ikony Połączone spowoduje odłączenie telefonów i umożliwi stosowanie na każdym z nich unikatowych ustawień.

#### **Rysunek 2: Po**łą**czone ustawienia**

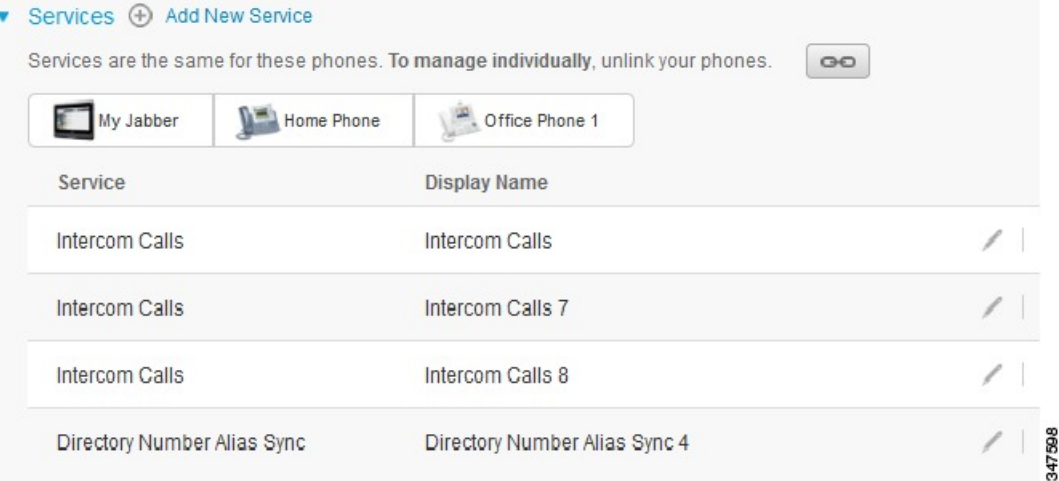

Na poniższej ilustracji pokazano, w jaki sposób zestaw telefonów z odłączonymi ustawieniami numerów szybkiego wybierania jest wyświetlany w interfejsie użytkownika. W tym przypadku wyświetlane ustawienia są stosowane tylko dla telefonu Mój Jabber. Ponieważ każdy telefon ma unikatowe ustawienia, wyświetlana jest ikona Odłączone. Kliknięcie tej ikony spowoduje, że dla wszystkich trzech telefonów będą stosowane te same ustawienia.

### **Rysunek 3: Od**łą**czone ustawienia**

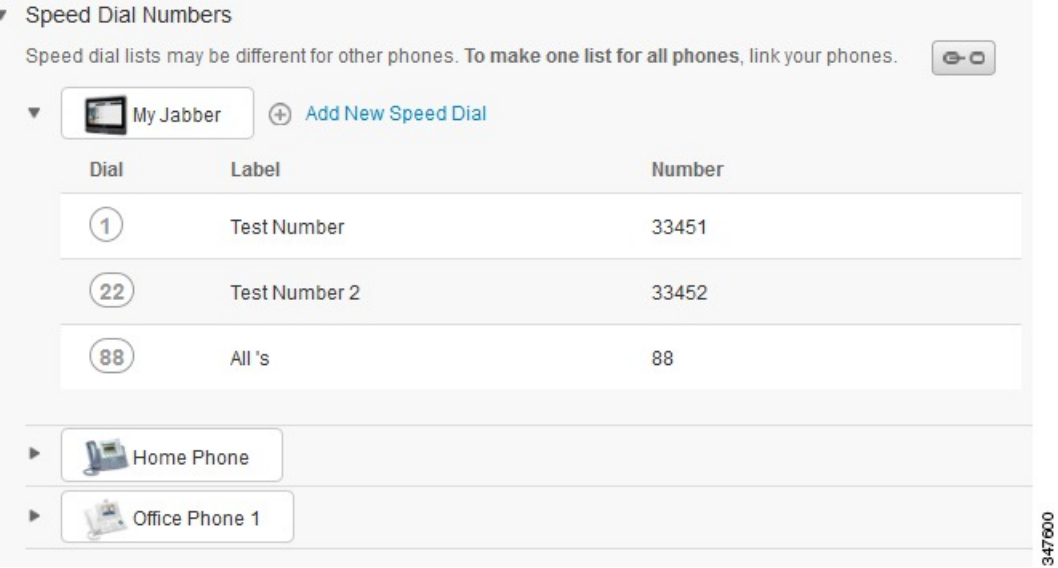

#### **Procedura**

Aby połączyć lub odłączyć ustawienia telefonów:

- Aby połączyć ustawienie telefonu, kliknij ikonę Odłączone i wybierz telefon podstawowy. W Portalu Self Care Unified Communications konfiguracja danego ustawienia z telefonu podstawowego zostanie zastosowana dla wszystkich pozostałych telefonów.
- Aby odłączyć połączone ustawienie telefonu, kliknij ikonę Połączone.

<span id="page-11-0"></span>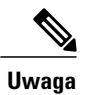

Funkcja filtrowania widoczna w prawym górnym rogu okna konfiguracji umożliwia wybranie telefonu, który ma zostać wyświetlony. Nie wpływa ona na połączenie ustawień telefonów. Jeśli wyświetlane są ustawienia połączonego telefonu i zostaną one zmienione, będą one zmienione w Portalu Self Care Unified Communications również dla połączonych telefonów.

### **Ustawianie numerów szybkiego wybierania**

Aby ustawić numery szybkiego wybierania:

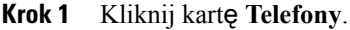

- **Krok 2** Kliknij przycisk **Ustawienia telefonu**.
- **Krok 3** Kliknij pozycję **Numery szybkiego wybierania**.
- **Krok 4** Wykonaj następujące czynności:
	- Jeśli telefony są połączone, kliknij przycisk **Dodaj nowe szybkie wybieranie**.
	- Jeśli telefony nie są połączone, wybierz telefon, na którym chcesz dodać numer szybkiego wybierania, a następnie kliknij przycisk **Dodaj nowe szybkie wybieranie**.
- **Krok 5** W polu Numer wpisz nazwę kontaktu lub jego numer telefonu. W Portalu Self Care Unified Communications zostanie przeszukana książka telefoniczna firmy.
	- Książkę telefoniczną firmy mogą przeszukiwać tylko osoby, którym administrator sieci przyznał dostęp do niej. Dostęp jest ustawiany przy użyciu parametrów przedsiębiorstwa w programie Cisco Unified Communications Manager. **Uwaga**
- **Krok 6** W polu tekstowym Etykieta wpisz opis numeru szybkiego wybierania. Ten opis będzie używany w telefonie do wyświetlania numeru szybkiego wybierania.
- **Krok 7** W polu tekstowym Szybkie wybieranie przypisz numer szybkiego wybierania.
- <span id="page-12-0"></span>**Krok 8** Kliknij przycisk **Zapisz**.

### **Konfigurowanie us**ł**ug telefonicznych**

Opcja Usługi umożliwia dodanie na telefonach Cisco Unified IP Phone i w aplikacjach Jabber usług telefonicznych, takich jak książka telefoniczna firmy, wizualna poczta głosowa czy prognozy pogody. Lista dostępnych usług zależy od modelu konfigurowanego telefonu.

Aby dodać usługę, wykonaj następujące kroki:

- **Krok 1** Kliknij kartę **Telefony**.
- **Krok 2** Kliknij przycisk **Ustawienia telefonu**.
- **Krok 3** Kliknij pozycję **Us**ł**ugi**, aby rozwinąć sekcję usług.
- **Krok 4** Wykonaj następujące czynności:
	- Jeśli telefony są połączone, kliknij przycisk **Dodaj now**ą **us**ł**ug**ę.
- Jeśli telefony nie są połączone, wybierz telefon, na którym chcesz dodać usługę, a następnie kliknij przycisk **Dodaj now**ą **us**ł**ug**ę.
- **Krok 5** Z listy rozwijanej Usługi wybierz usługę do dodania.
- **Krok 6** W polu tekstowym Nazwa wyświetlana wpisz etykietę, która ma oznaczać usługę w telefonach.
- **Krok 7** Podaj wszystkie wymagane parametry.
- **Krok 8** Kliknij przycisk **OK**.

### <span id="page-13-0"></span>**Konfigurowanie powiadomie**ń **poczty g**ł**osowej**

Powiadomienia poczty głosowej umożliwiają skonfigurowanie sposobu powiadamiania o nowych wiadomościach. Na przykład można wybrać powiadamianie o nowych wiadomościach przez wyświetlenie komunikatu na ekranie telefonu albo zapalenie wskaźnika wiadomości oczekujących.

Aby skonfigurować powiadomienia poczty głosowej, wykonaj następującą procedurę:

### **Procedura**

- **Krok 1** Kliknij kartę **Telefony**.
- **Krok 2** Kliknij przycisk **Ustawienia telefonu**.
- **Krok 3** Kliknij przycisk **Ustawienia powiadamiania o poczcie g**ł**osowej**.
- **Krok 4** Dla każdego ze swoich telefonów zaznacz opcje powiadomień, które chcesz zastosować.
- <span id="page-13-1"></span>**Krok 5** Kliknij przycisk **Zapisz**.

## **Konfigurowanie historii po**łą**cze**ń

Historia połączeń umożliwia rejestrowanie nieodebranych połączeń na każdym z telefonów. Aby skonfigurować historię połączeń:

- **Krok 1** Kliknij kartę **Telefony**.
- **Krok 2** Kliknij przycisk **Ustawienia telefonu**.
- **Krok 3** Kliknij pozycję **Historia po**łą**cze**ń.
- **Krok 4** Zaznacz pole wyboru **Rejestruj po**łą**czenia nieodebrane** obok każdej linii, której historię połączeń chcesz zapisywać.
- **Krok 5** Kliknij przycisk **Zapisz**.

## <span id="page-14-0"></span>**Konfigurowanie kontaktów telefonicznych**

Kontakty telefoniczne umożliwiają przechowywanie numerów telefonów i adresów e-mail kontaktów. Na telefonach można przeglądać listę kontaktów i dzwonić do nich bez wpisywania za każdym razem numeru telefonu.

Aby skonfigurować listę kontaktów telefonicznych, wykonaj następującą procedurę:

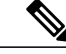

**Uwaga**

Każdy użytkownik ma jedną listę kontaktów telefonicznych dla wszystkich swoich telefonów. Nie ma opcji łączenia i odłączania tej listy.

### **Procedura**

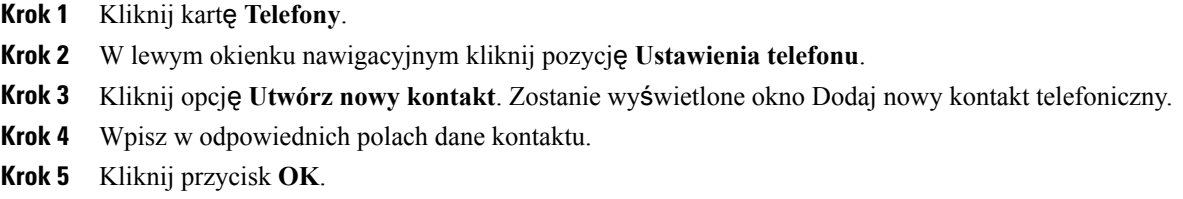

## <span id="page-14-2"></span><span id="page-14-1"></span>**Opcje przekierowywania po**łą**cze**ń

Opcje przekierowywania połączeń umożliwiają skonfigurowanie w telefonach Cisco Unified IP Phone i urządzeniach Jabber przekierowywania połączeń na inny numer.

## **Ustawianie przekierowywania wszystkich po**łą**cze**ń

Aby skonfigurować przekierowywanie wszystkich połączeń przychodzących na inny numer, wykonaj następującą procedurę:

- **Krok 1** Kliknij kartę **Telefony**.
- **Krok 2** Na lewym panelu nawigacyjnym kliknij pozycję **Przekierowywanie po**łą**cze**ń.
- **Krok 3** Kliknij numer telefonu, dla którego chcesz skonfigurować przekierowywanie połączeń.
- **Krok 4** Zaznacz pole wyboru **Przekazuj po**łą**czenia do:**.
- **Krok 5** Z listy rozwijanej w polu Przekazuj połączenia do wybierz numer telefonu, na który chcesz przekierowywać połączenia.
- **Krok 6** Kliknij przycisk **Zapisz**.

### <span id="page-15-0"></span>**Ustawianie zaawansowanych opcji przekierowywania po**łą**cze**ń

W Portalu Self Care Unified Communications można skonfigurować zaawansowane opcje przekierowywania połączeń, takie jak różny sposób przekierowywania połączeń wewnętrznych i połączeń zewnętrznych. Aby skonfigurować zaawansowane opcje przekierowywania połączeń:

### **Procedura**

- **Krok 1** Kliknij kartę **Telefony**.
- **Krok 2** Na lewym panelu nawigacyjnym kliknij pozycję **Przekierowywanie po**łą**cze**ń.
- **Krok 3** Wybierz numer telefonu, dla którego chcesz skonfigurować przekierowywanie połączeń.
- **Krok 4** Kliknij pozycję **Zaawansowane regu**ł**y dzwonienia**.
- **Krok 5** Przy użyciu pól z listami rozwijanymi wybierz opcje przekierowywania dla połączeń wewnętrznych i zewnętrznych.
- **Krok 6** Kliknij przycisk **Zapisz**.

## <span id="page-15-2"></span><span id="page-15-1"></span>**Dodatkowe ustawienia**

W tejsekcji opisano ustawienia niezwiązane z telefonami, takie jakPoczta głosowa, Konferencje i Ustawienia ogólne.

## <span id="page-15-3"></span>**Ustawianie preferencji poczty g**ł**osowej**

Aby ustawić preferencje poczty głosowej w Portalu Self Care Unified Communications, kliknij kartę **Poczta g**ł**osowa**, a następnie kliknij przycisk **Wybierznumerpreferencjipoczty g**ł**osowejIVR**. Za pomocąprogramu Cisco Web Dialer zostanie nawiązane połączenie z numerem preferencji poczty głosowej IVR, gdzie można skonfigurować preferencje poczty głosowej dla telefonów.

## **W**łą**czanie stanu Nie przeszkadza**ć

Jeśli jest włączony stan Nie przeszkadzać, telefony nie będą dzwonić, gdy ktoś będzie próbować nawiązać połączenie. Aby włączyć stan Nie przeszkadzać na wszystkich swoich telefonach, wykonaj następującą procedurę:

- **Krok 1** Kliknij kartę **Komunikatory i dost**ę**pno**ść.
- **Krok 2** Kliknij opcję **Nie przeszkadza**ć.
- **Krok 3** Zaznacz pole wyboru **W**łą**cz**.
- **Krok 4** Wprowadź dodatkowe ustawienia stanu Nie przeszkadzać.

**Uwaga** Dodatkowe ustawienia są wyświetlane tylko wtedy, gdy sąobsługiwane przez telefon.

**Krok 5** Kliknij przycisk **Zapisz**. Stan Nie przeszkadzać zostanie włączony na wszystkich Twoich telefonach służbowych.

## <span id="page-16-0"></span>**W**łą**czanie komunikatora i stanu obecno**ś**ci na telefonach**

W Portalu Self Care Unified Communications można włączyć funkcję Cisco Unified o nazwie Komunikator i sygnalizacja obecności, która umożliwia aktualizowanie stanu telefonów podczas spotkania. Aby włączyć funkcję Cisco Unified Komunikator i sygnalizacja obecności, wykonaj następującą procedurę:

#### **Procedura**

- **Krok 1** Kliknij kartę **Komunikatory i dost**ę**pno**ść.
- **Krok 2** Kliknij pozycję **Regu**ł**a stanu**.
- **Krok 3** Zaznacz pole wyboru **Automatycznie aktualizuj stan, gdy w moim kalendarzu jest spotkanie**.
- **Krok 4** Kliknij przycisk **Zapisz**.

## <span id="page-16-2"></span><span id="page-16-1"></span>**Planowanie konferencji**

Na karcie Konferencje w Portalu Self Care Unified Communications można zaplanować konferencje. W zależności od profilu użytkownika, skonfigurowanego przez administratora, można konfigurować konferencje przy użyciu programu Cisco TelePresence Management Suite albo Cisco WebEx. Jeśli profil użytkownika nie umożliwia planowania konferencji, nie będzie wyświetlana żadna opcja planowania.

## **Ustawianie j**ę**zyka telefonu**

Aby ustawić język telefonów Cisco Unified IP Phone lub aplikacji Jabber, wykonaj następującą procedurę:

- **Krok 1** Kliknij kartę **Ustawienia ogólne**.
- **Krok 2** Kliknij pozycję **J**ę**zyk**.
- **Krok 3** Wybierz opcję z listy rozwijanej w polu Wyświetl język, a następnie kliknij przycisk **Zapisz**.

## <span id="page-17-0"></span>**Ustawianie has**ł**a klienta**

Aby zresetować hasło używane do logowania się w Portalu Self Care Unified Communications, wykonaj następujące kroki:

### **Procedura**

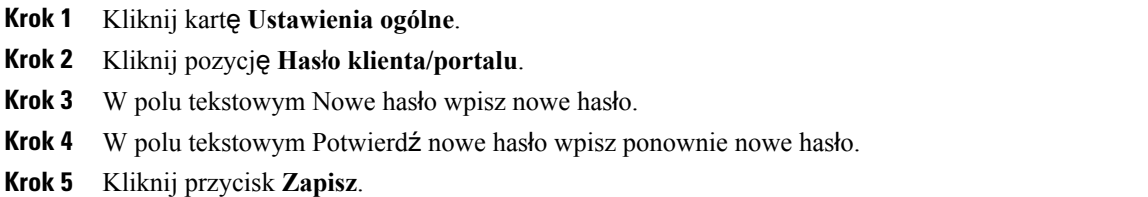

## <span id="page-17-1"></span>**Ustawianie kodu PIN us**ł**ug telefonicznych**

Kod PIN usług telefonicznych jest przeznaczony dla różnych usług, takich jak Przenośny numer wewnętrzny, Rozpocznij konferencję, Łączność z urządzeniami przenośnymi oraz do samoobsługowego konfigurowania nowych telefonów. Aby zresetować kod PIN usług telefonicznych, wykonaj następujące kroki:

### **Procedura**

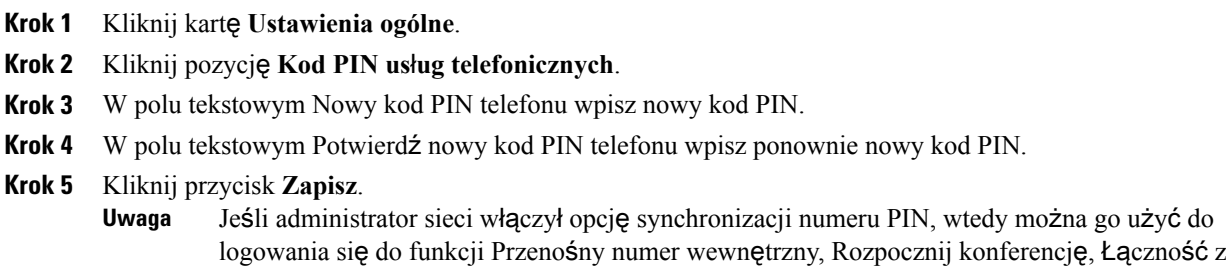

## <span id="page-17-2"></span>**Ustaw kod dost**ę**pu dla us**ł**ugi Rozpocznij konferencj**ę

Nowy kod dostępu musi mieć od 3 do 10 cyfr. Nie może zawierać spacji, liter ani znaków specjalnych. Aby zresetować kod dostępu, wykonaj następujące kroki:

urządzeniami przenośnymi oraz do skrzynki poczty głosowej Cisco Unity Connection.

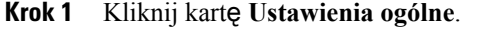

- **Krok 2** Kliknij opcję **Rozpocznij konferencj**ę.
- **Krok 3** W polu tekstowym **Kod dost**ę**pu uczestników** wprowadź nowy kod dostępu.
- **Krok 4** Kliknij przycisk **Zapisz**.

## <span id="page-18-0"></span>**Pobieranie dodatków**

Dodatki do aplikacji rozszerzają funkcjonalność telefonów Cisco Unified IP Phone i urządzeń Jabber. Aby pobrać dodatki dla telefonu, wykonaj następującą procedurę:

#### **Procedura**

- **Krok 1** Kliknij kartę **Pliki do pobrania**.
- **Krok 2** Wybierz dodatek, który chcesz pobrać.
- **Krok 3** Kliknij opcję **Pobierz**.

## <span id="page-18-1"></span>**Wy**ś**wietl i zmie**ń **nazw**ę **wy**ś**wietlan**ą

Po zalogowaniu się jako użytkownik lokalny, który nie został zsynchronizowany przy użyciu protokołu Lightweight Directory Access Protocol (LDAP), nazwę wyświetlaną można sprawdzać i modyfikować przy użyciu następującej procedury.

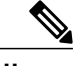

**Uwaga**

Po zalogowaniu się w portalu Unified Communications Self Care łącze do wylogowania się z aplikacji prezentuje nazwę wyświetlaną, jeśli została wcześniej skonfigurowana. W przeciwnym razie prezentuje identyfikator użytkownika.

### **Procedura**

**Krok 1** W portalu Unified Communications Self Care Portal kliknij kartę **Ustawienia ogólne**.

**Krok 2** Kliknij pole **Nazwa wy**ś**wietlana**.

**Uwaga** Zachowanie tego pola zmienia się w zależności od typu zalogowanego użytkownika:

- Użytkownik lokalny po zalogowaniu się jako użytkownik lokalny, który nie został zsynchronizowany przy użyciu protokołu Lightweight Directory Access Protocol (LDAP), nazwę wyświetlaną można modyfikować przy użyciu pola **Nazwa wy**ś**wietlana**.
- Użytkownik zsynchronizowany przy użyciu protokołu LDAP po zalogowaniu się jako użytkownik zsynchronizowany przy użyciu protokołu LDAPpole **Nazwa wy**ś**wietlana** staje się nieedytowalne.

Pojawia się pole tekstowe **Nazwa wy**ś**wietlana**.

- **Krok 3** W polu tekstowym **Nazwa wy**ś**wietlana** wprowadź nazwę, która ma być widoczna dla innych użytkowników zamiast identyfikatora użytkownika.
	- **Uwaga** Jeśli już wcześniej skonfigurowano nazwę wyświetlaną, ta nazwa pojawi się w polu.
		- Po zalogowaniu sięjako użytkownik zsynchronizowany przy użyciu protokołu LDAPnazwa wyświetlana jest nieedytowalna, dlatego przyciski **Zapisz** i **Anuluj** nie pojawiają się.
- **Krok 4** Kliknij przycisk **Zapisz**.
- **Krok 5** (Opcjonalnie) Aby wrócić do poprzednio skonfigurowanej nazwy wyświetlanej, kliknij przycisk **Anuluj**.